# myTTM General Help for Admin Users

This document is intended for myTTM administrative users. It provides information specifically for administrative users when using the myTTM Web Service portal.

The following topics will be discussed in this document:

[Sign In to Your myTTM Admin](#page-1-0) User Account Change [Password](#page-3-0) **[Return to Your League Website](#page-3-1)** [Switch to a Team User](#page-5-0) [Switch Between myTTM Portals \(Single Sign-On\)](#page-6-0) [General Information for Lists](#page-7-0) [Sign Out of Your myTTM Admin](#page-8-0) User Account

Please refer to the document *myTTM Administrative Guide* for additional information for administrative users, which can be found in the **Help** menu on the myTTM Web Service portal once you have signed in:

### <span id="page-1-0"></span>**Sign In to Your myTTM Admin User Account**

You can access the myTTM Web Service portal from your league's website or from the URL provided to you from your league administrator. The main page for the myTTM Web Service portal is shown below.

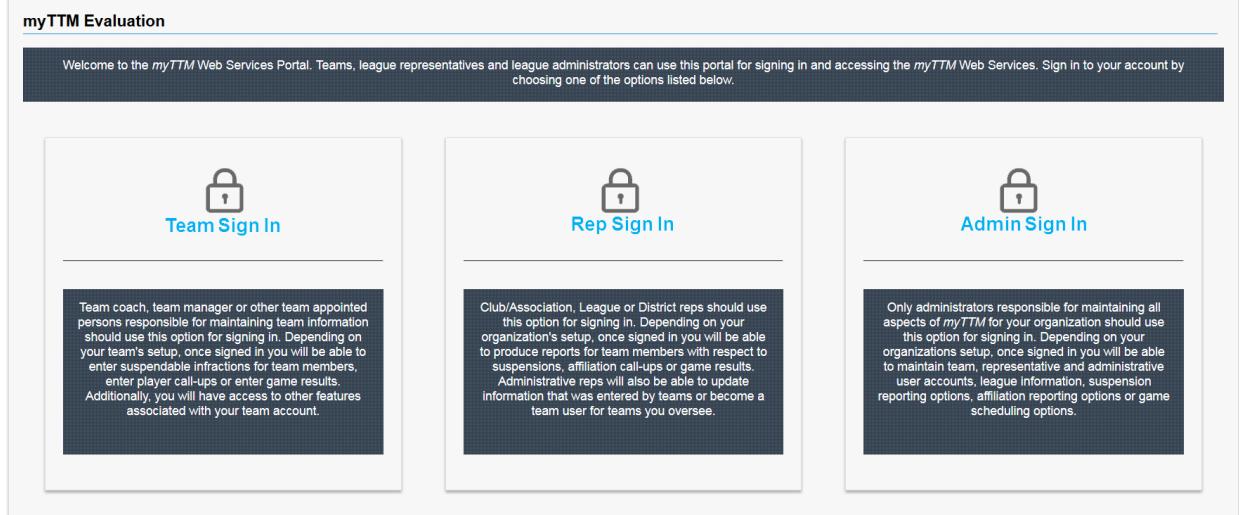

From the myTTM Web Service portal main page you must click the *myTTM Admin Sign In* link to proceed to the myTTM Admin/Rep Account Sign In page as shown below.

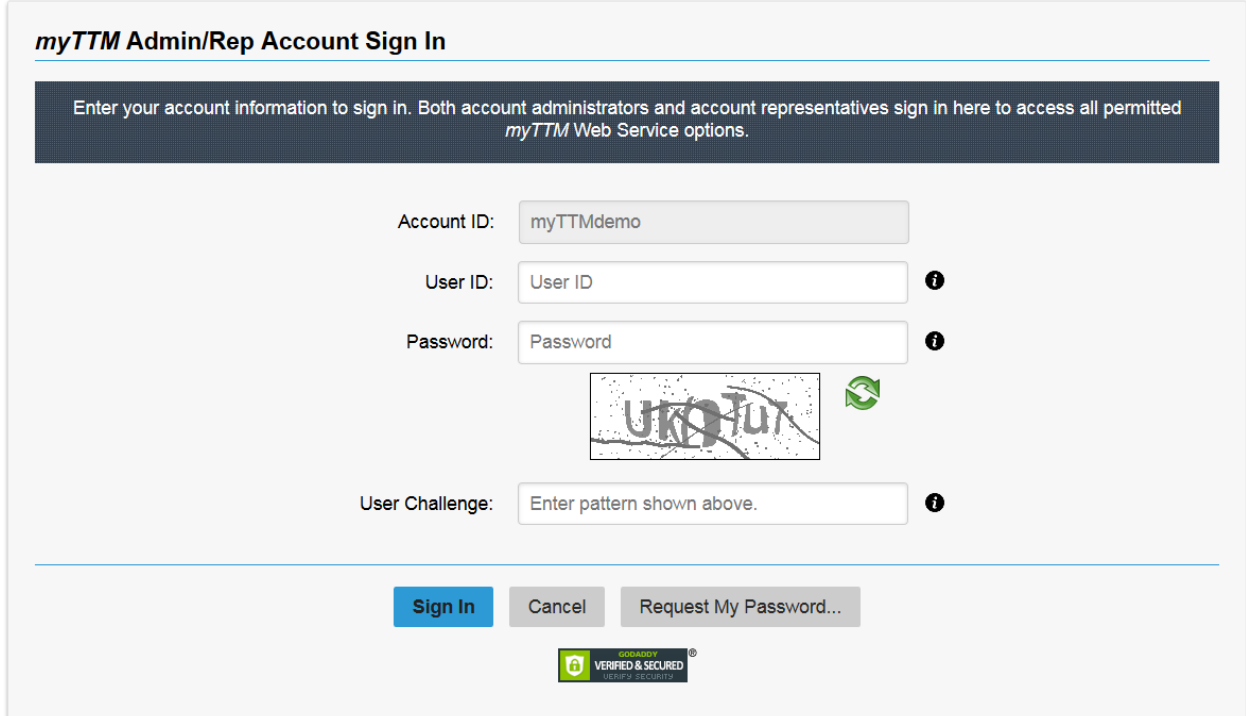

If you have not signed in before you must request that your password be sent to you. This is done by clicking on the Request My Password... button. From the Password Request page you must enter your User ID and enter the User Challenge pattern and then click the **Request Password** button. Your password will then be sent to your email address.

*NOTE: If you do not receive your password by email please check that it has not been sent to your junk mail folder. If it has or if you have still not received the email, you might have to configure your email to accept emails fro[m automailer@ttmwebservices.ca](mailto:automailer@ttmwebservices.ca) and make the request for your password again. If you still are not getting the email please contact with your league representative.*

Once you have your password you can return to the myTTM Admin/Rep Account Sign In page. To sign in you must enter your User ID, enter your password and enter the User Challenge pattern and then click the sign in button. Once successfully signed in you will be directed to the admin user home page. Depending on how your account has been configured your home page will look similar to the following.

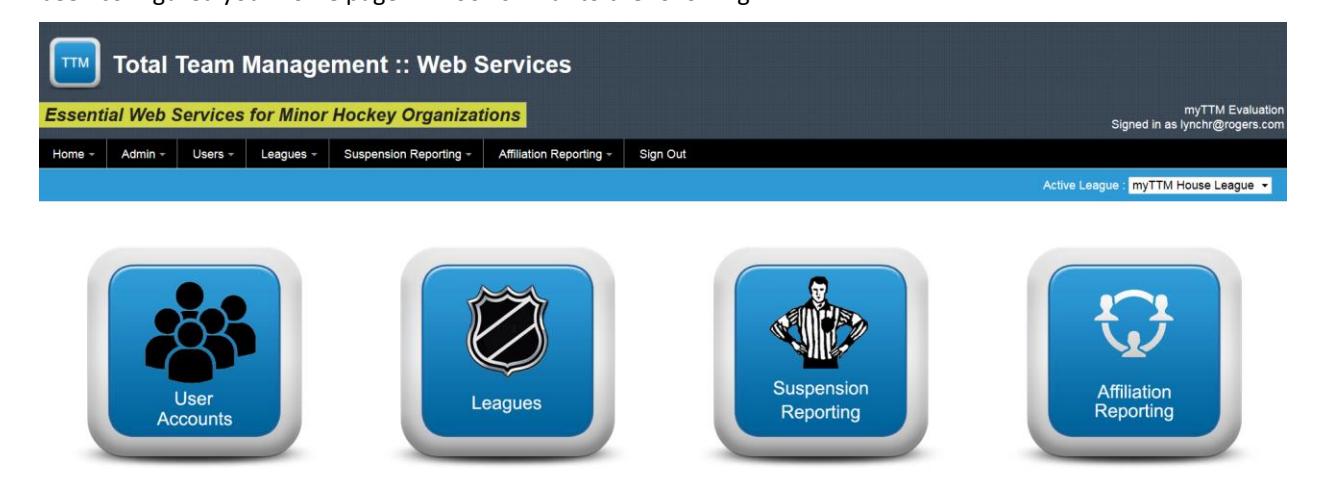

Your league name and account identification will be displayed in the top right-hand corner while you are signed in. All admin options can be accessed from the menu bar provided on the page. The icons displayed in the middle of the page can be clicked on to get additional information about a particular administrative function.

## <span id="page-3-0"></span>**Change Password**

If you think your password has been compromised or you wish to change your password for any other reason, you can have it changed.

This is done by selecting *Change My Password* from the *Admin* menu as shown below.

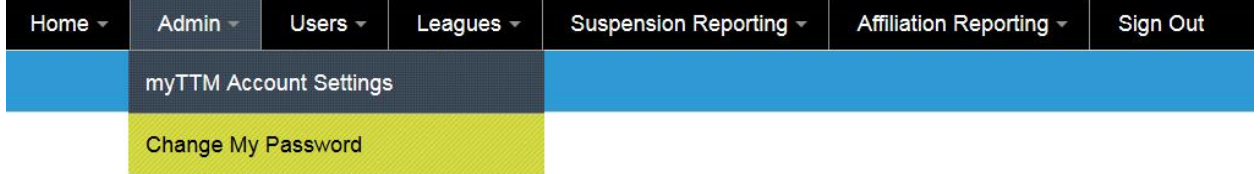

Next, enter a new password and re-enter the password in the password confirmation field. Ensure that you meet the password criteria listed on the page as shown below.

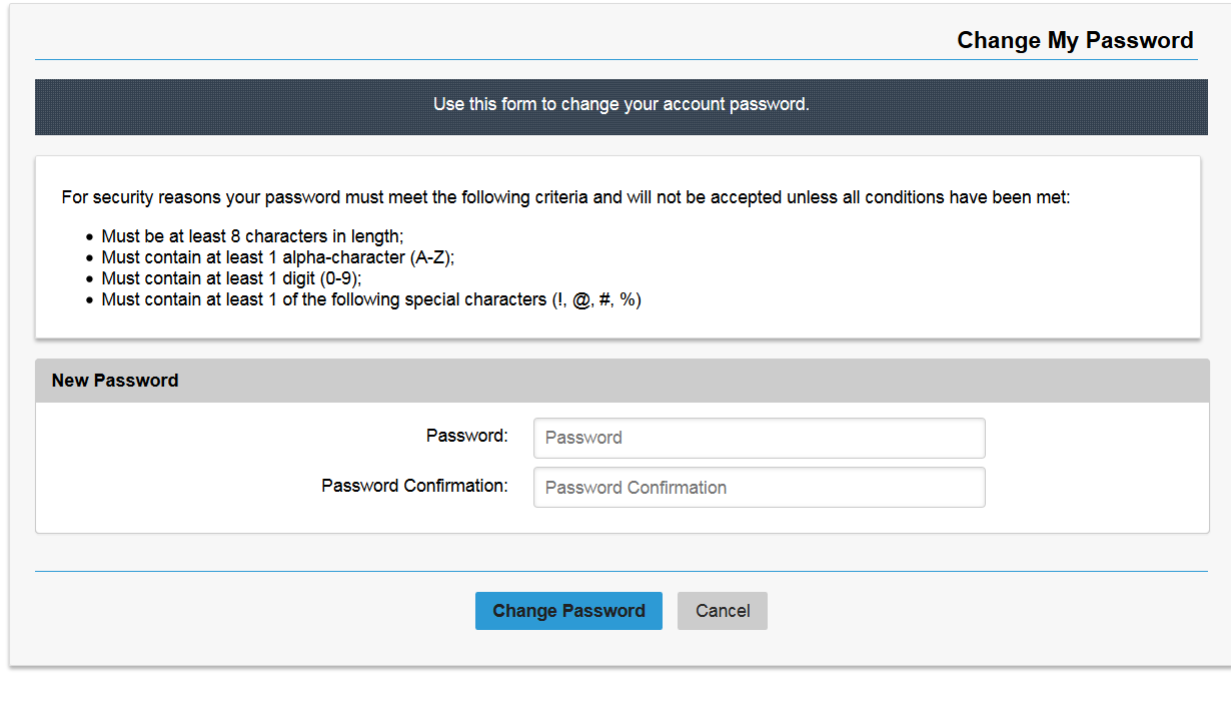

Next, click the **change Password** button to have the password changed.

<span id="page-3-1"></span>**Note: If you forget your password you can request that it be emailed to you from the sign in page.**

### **Return to Your League Website**

If at anytime you wish to return to your league website you can easily do this from the myTTM Web Services portal.

This is done by selecting *League Home Page* from the *Home* menu as shown below.

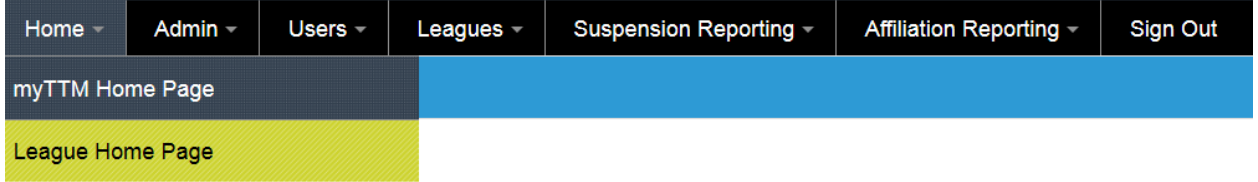

A new web browser window will be opened with your league website. The myTTM Web Services portal will remain in a web browser window and can be returned to at any time.

#### <span id="page-5-0"></span>**Switch to a Team User**

Admin users are able to access team accounts in order to perform operations on the team's behalf. Admin users are not required to sign in to the team's account but rather have ability to easily switch to the team's account after they have signed in.

This is done by selecting *Switch to a Team User* from the *Admin* menu as shown below.

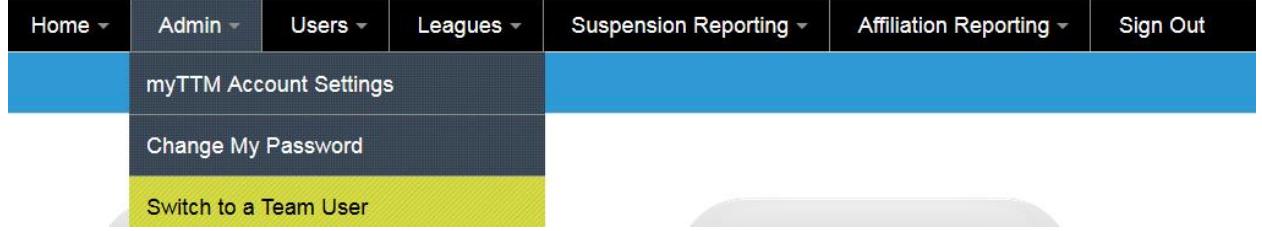

Next, enter the team information you need to switch to from the form as shown below.

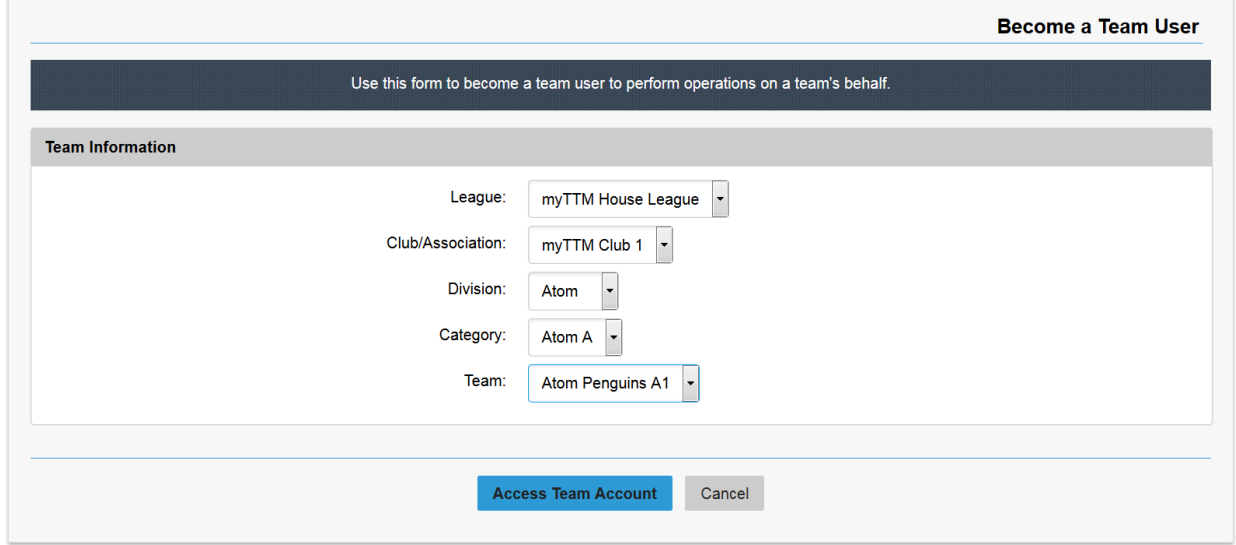

Click on the **button to transfer to the team's account. Once transfered you can switch back to** your own account by selecting *Switch to My Account* from the *Admin* menu as shown below.

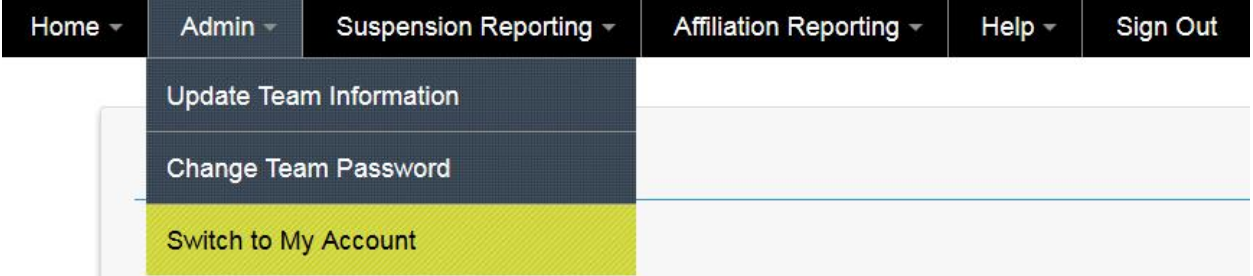

# <span id="page-6-0"></span>**Switch Between myTTM Portals (Single Sign-On)**

If you are a user in two or more myTTM portals then you can easily switch between these portals without having to sign out of one myTTM portal and signing on to another myTTM portal.

This is done from an account selection list found on the top right-hand corner once you are signed on (see below).

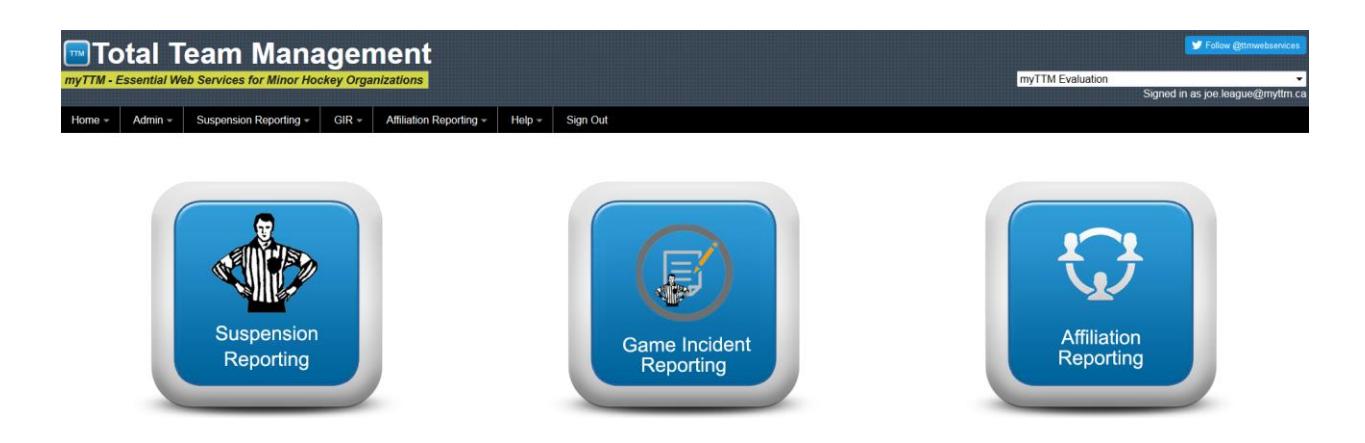

*Note: The account selection list will only appear when your separate user accounts have been linked within myTTM.*

# <span id="page-7-0"></span>**General Information for Lists**

Many of the myTTM Web Services portal pages contain lists. An example is shown below.

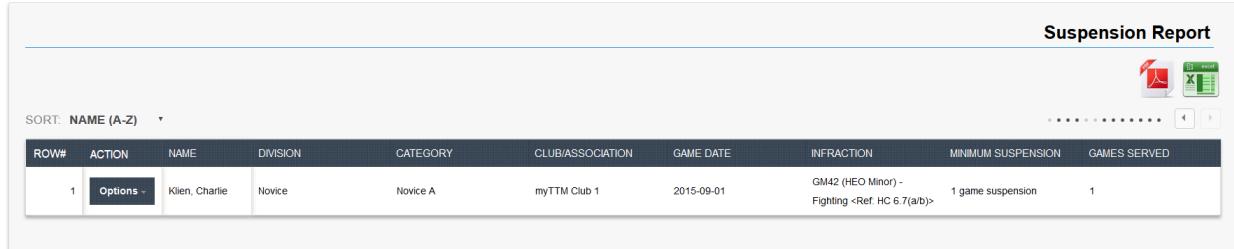

This section describes some of the options related to lists.

1) Downloading lists in PDF or MS Excel format

If you want the list downloaded in either PDF or MS Excel format you can click on format or  $\frac{X}{Y}$  for MS Excel format.

2) Sorting lists by columns

You can sort the list by column simply by clicking on the column heading. To reverse the sorting order just click on the column heading again.

3) Scrolling columns

Depending on your screen size, some columns in the list may not be displayed. You can scroll thru columns by clicking on the arrows above the list as shown below.

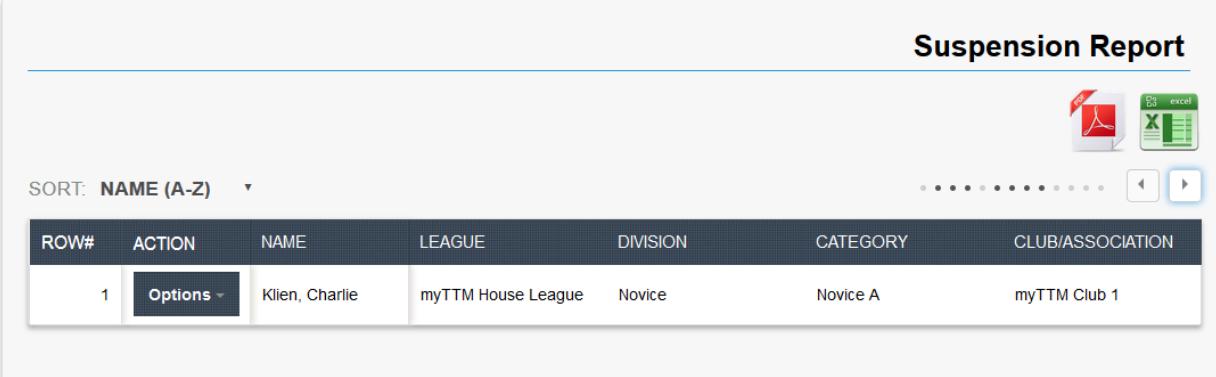

# <span id="page-8-0"></span>**Sign Out of your myTTM Admin User Account**

To sign out of the myTTM Web Services portal click on Sign Out from the menu bar as shown below.

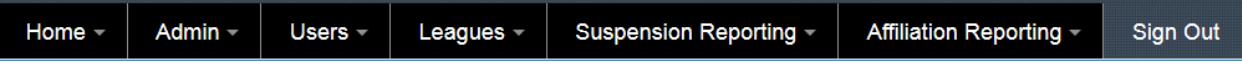